## **Contract Upload**

## **Reference Guide**

EDA Homepage

Award Data

Manual Document Upload

Contract Upload

## **Table of Contents**

| EDA Roles1        |
|-------------------|
| Contract Data     |
| Upload a Contract |

| EDA Roles     | EDA Roles with the capability to perform a manual Contract Upload in EDA:  • Upload/Inactive Contracts                                                                                                    |                                                                                                    |  |
|---------------|----------------------------------------------------------------------------------------------------|----------------------------------------------------------------------------------------------------|--|
| Contract Data | Navigate to the Contract Upload page and When the PDF is uploaded the system will the user.  Contract Number ACO Mod Type of Instrument Admin DoDAAC Signature Date Reference Procurement Number UEI CAGE Code | enter contract criteria.  autofill as much of the information that is available. The remaining required fields will be entered by  Delivery Order Number PCO Mod Issue DoDAAC Pay DoDAAC Effective Date Obligated Amount Select No UEI Reason |  |

**Step 1**: Select the Select a Contract button on the Contract Upload page to upload a PDF file. Required fields are marked with an asterisk in the screenshot below.

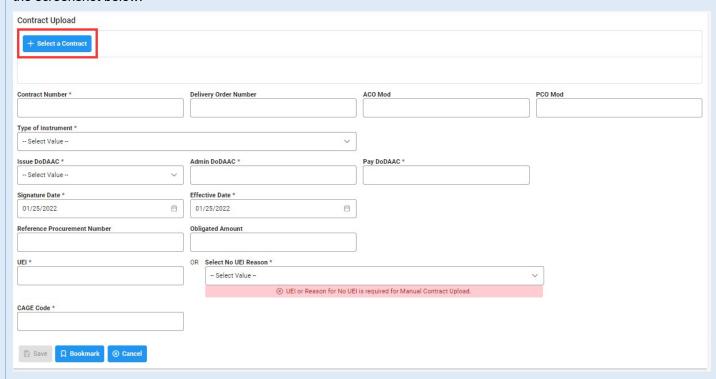

## Upload a Contract

**Step 2**: Select the desired PDF contract file from the local directory.

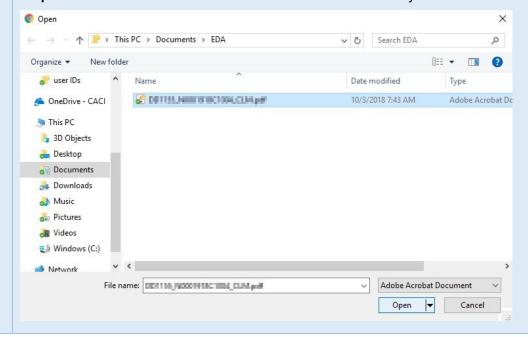

**Step 3**: A pop-up will display any data that was able to be captured from the PDF and populated to the form fields. Select Yes to accept the populated data. Select No to manually enter all data.

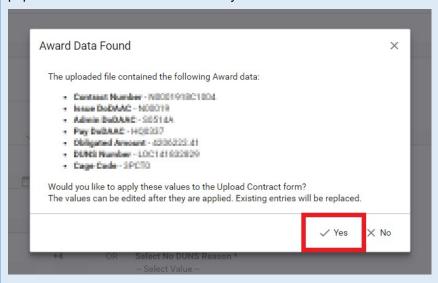

If no data was captured from the Contract PDF, the following message will be displayed: "No Contract data found".

**Step 4:** Populate any required fields that were not captured from the PDF. If any data captured is incorrect, this may be edited manually by the user.

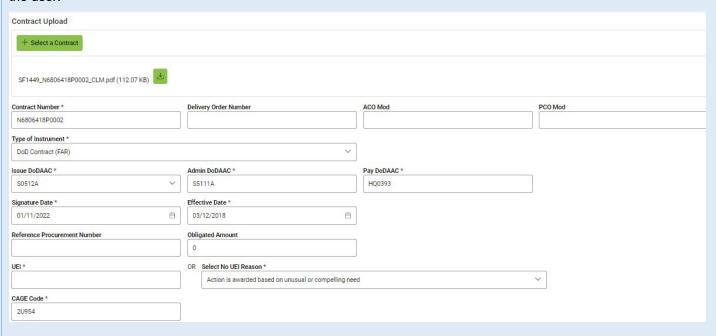

Step 5: Select Save once the required Contract Upload data is saved, a message will be displayed informing the user of successful contract submission. ✓ Success. Contract document has been successfully saved to EDA. + Select a Contract Contract Number \* Delivery Order Number ACO Mod PCO Mod Type of Instrument \* Admin DoDAAC \* Issue DoDAAC \* Pay DoDAAC \* ~ -- Select Value --Signature Date \* Effective Date \* 8 01/11/2022  $\Box$ 01/11/2022 Reference Procurement Number Obligated Amount OR Select No UEI Reason \* UEI \* -- Select Value --⊗ UEI or Reason for No UEI is required for Manual Contract Upload. CAGE Code \* Either a CAGE Code found in SAM, or complete Vendor Information is required.